# 【電腦版】取得及安裝

### 系統需求

- 行動大師電腦版適用於Windows 作業系統(Win7、Win8、Win10、Win11)
- 不支援 XP 系統
- 安裝前請確認磁碟機有 1GB 以上的空間

#### 取得及安裝方式

如您已安裝請直接啟動,出現詢問時請進行更新

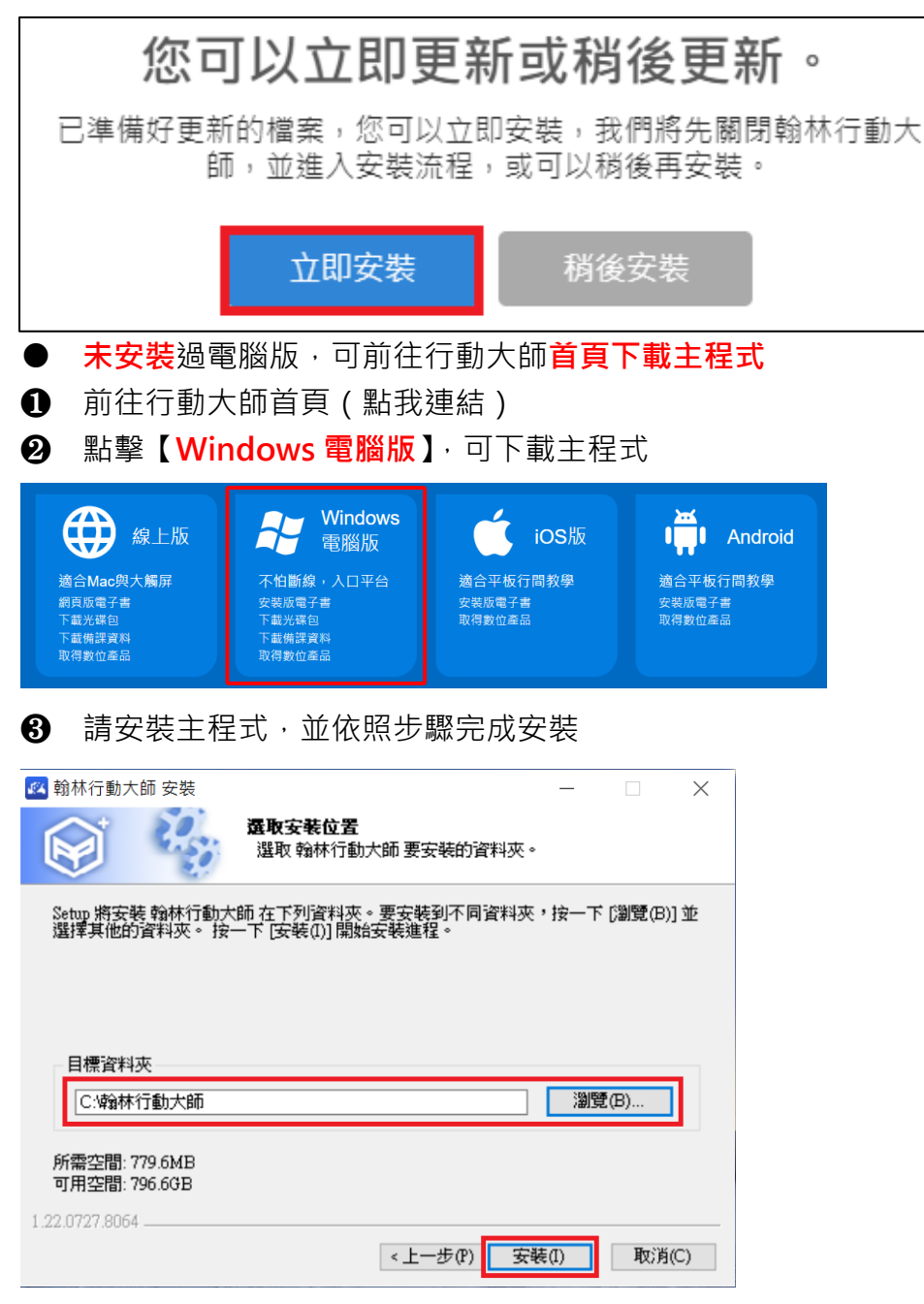

❹ 安裝完成後,桌面上會出現捷徑,雙擊捷徑即可啟動行動大師

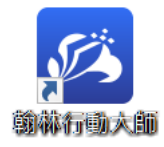

# 【電腦版】我的教材

#### 進入我的教材方式

- 啟動行動大師 3, 預設就進入
- **❷ 自動偵測**所有已安裝的電子書、光碟,方便取用
- 6 啟動不需登入,沒有網路也可以使用

#### 切換學年度

1 系統在學期交替時,會自動切換至新學期的資料

**②** 也可以自行手動切換學年度,點擊學年度即可切換

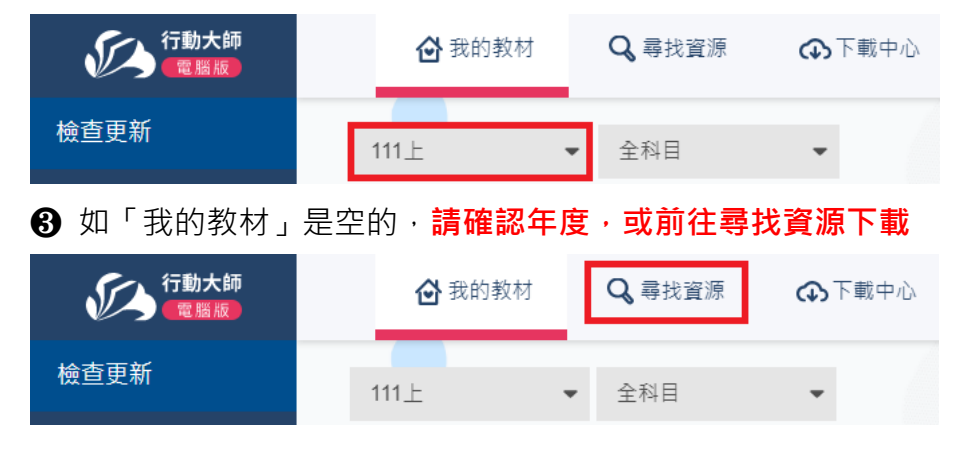

### 切換科目

❶ 系統預設以【全科目】顯示,您可以切換科目,只顯示該科目的資源

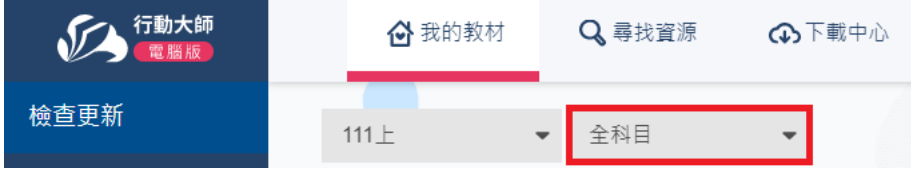

### 開啟您的產品

❶ 已安裝的電子書、光碟、單檔、整包資源,皆會羅列在我的教材,滑下滑動可顯示更多

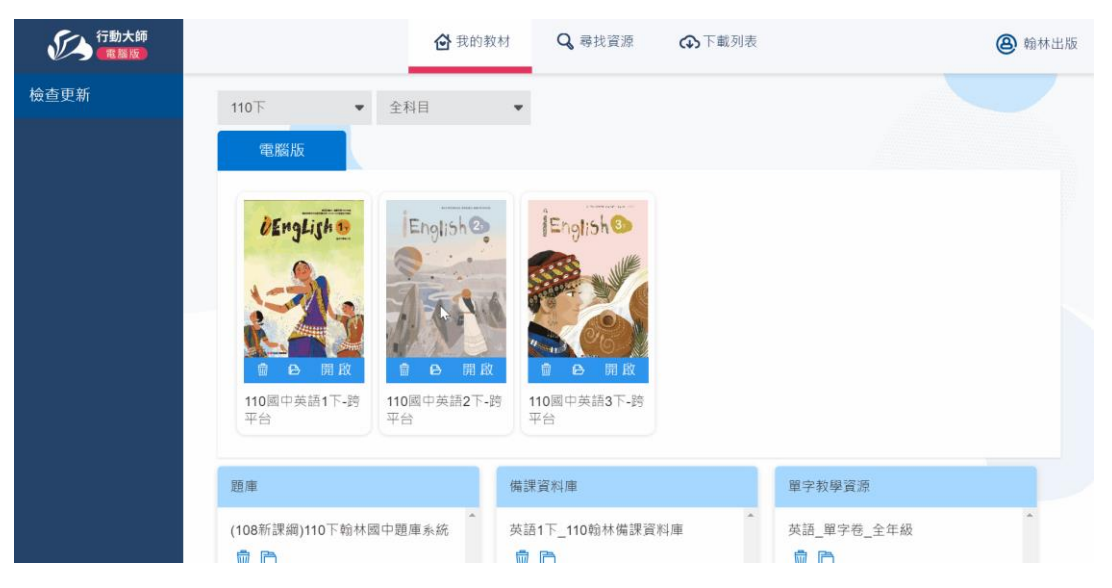

2 點擊【開啟】即可開啟產品

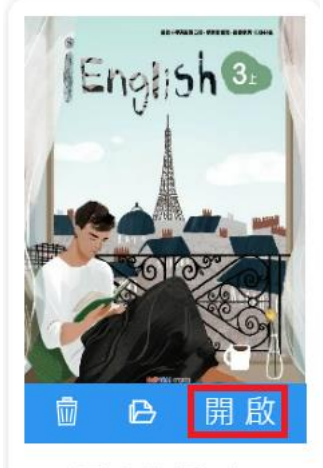

111國中英語3上

刪除或前往資料夾

❶ 點擊【刪除】可刪除產品

題庫

(108新課綱)111上翰林國中題庫系統

d a

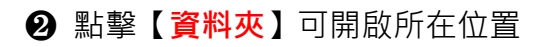

題庫

(108新課綱)111上翰林國中題庫系統

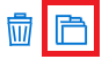

## 【電腦版】尋找資源基本操作

- 您可以在不登入的狀態下, 就進入電腦版行動大師
- 在您需要下載時,才會要求您進行登入,登入後會記憶您的帳號

#### 前往尋找資源

- **❶** 一進入電腦版,會先預設進入【我的教材】
- ❷ 點擊【尋找資源】

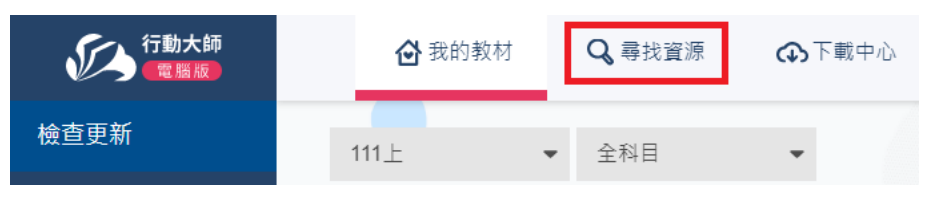

- 8 如您的電腦曾使用過行動大師,會預設進入您上次離開時的科目
- 图 第一次使用行動大師,請選擇您想要進入的科目,日後系統將預設進入該科目

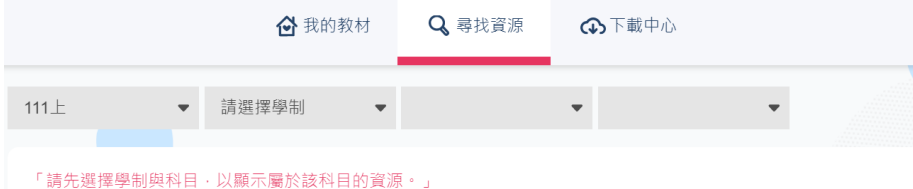

#### 6 從左側可以切換主要大類別

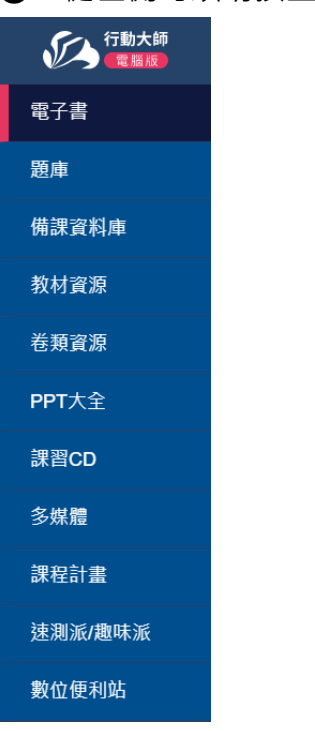

### 切換年度

- **❶** 系統在學期交替時,會自動切換至新學期的資料
- **2** 也可以自行手動切換學年度,點擊學年度即可切換

6 我的教材 Q 尋找資源 45下載中心 **A** 翰林出版 111上  $\overline{\phantom{0}}$ 國中  $\overline{\mathbf{v}}$  . 英語 全年級

# 【電腦版】電子書下載及其他功能

### 下載、安裝、啟動電子書

❶ 切換至【電子書】,點擊欲下載的電子書

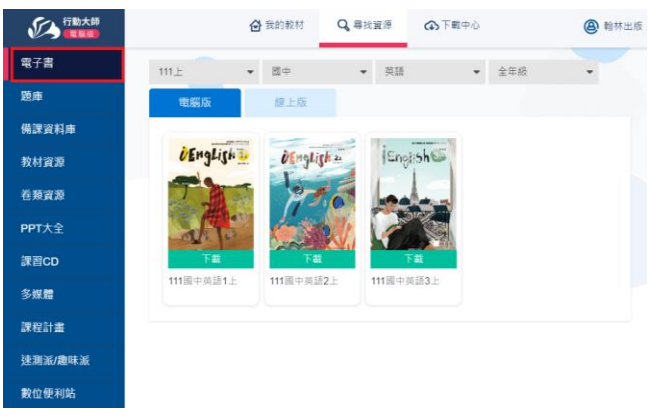

- ❷ 點擊【下載】,即可下載電子書
- 8 下載完成,點擊【安裝】,可選擇欲安裝的磁碟進行安裝

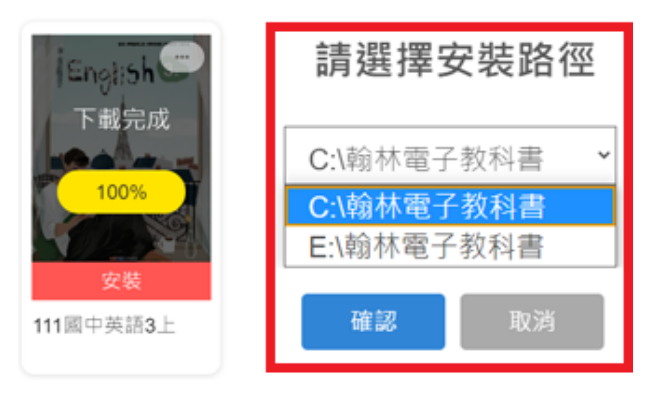

**8** 您可以在原處進行【開啟】或於【我的教材】進行開啟

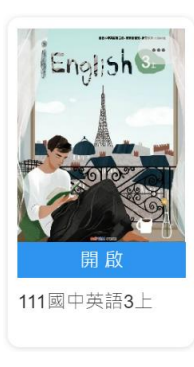

### 更新電子書

❶ 當您的電子書左上角出現更新符號,在您方便的時間點擊該符號,即可進行更新

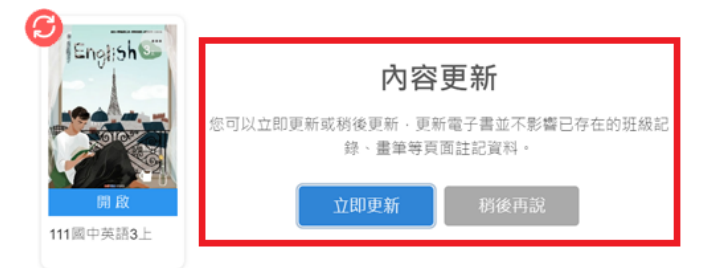

# 【電腦版】光碟產品下載及其他功能

#### 下載、安裝、啟動光碟產品

切換至【各式類別】(題庫、備課資料庫、PPT 大全、課程計畫...等)

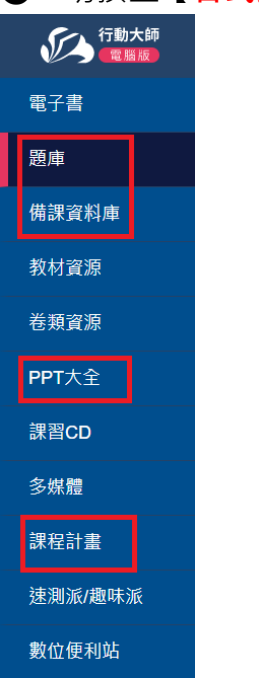

切換年級或年全級、子類別

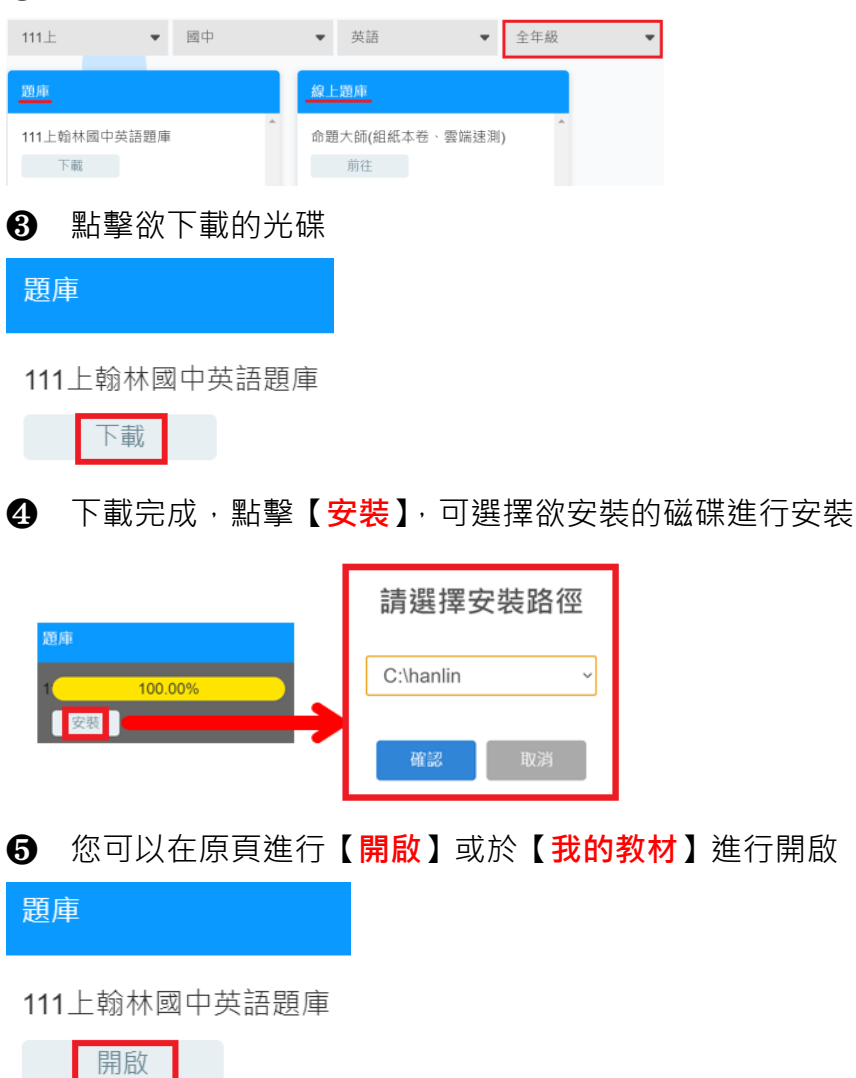

## 【電腦版】官網檔案下載功能

#### 尋找資料方式

❶ 切換至【各式類別】(教材資源、卷類資源、PPT 大全…等)

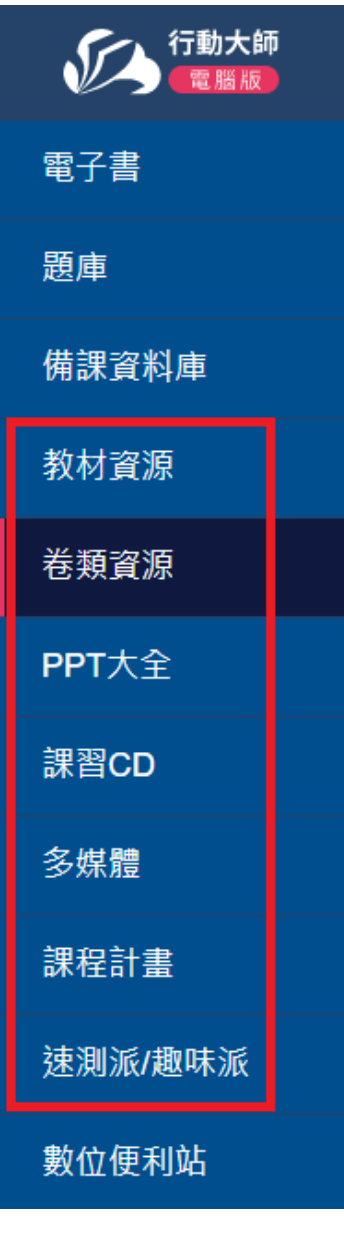

❷ 切換年級或年全級、子類別

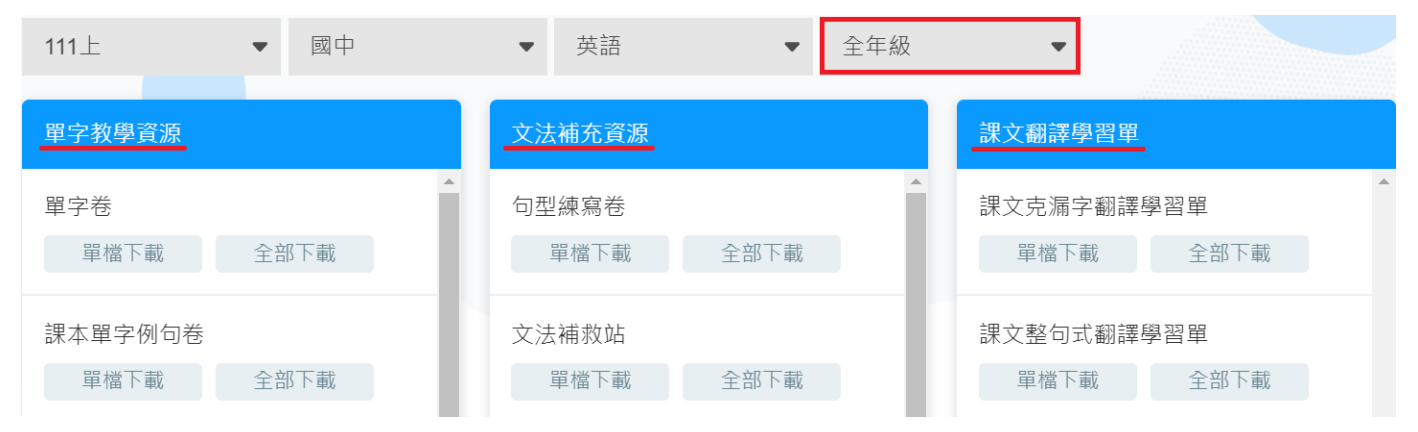

### 此類全部下載

點擊【全部下載】,可一口氣下載目前尋找結果的檔案

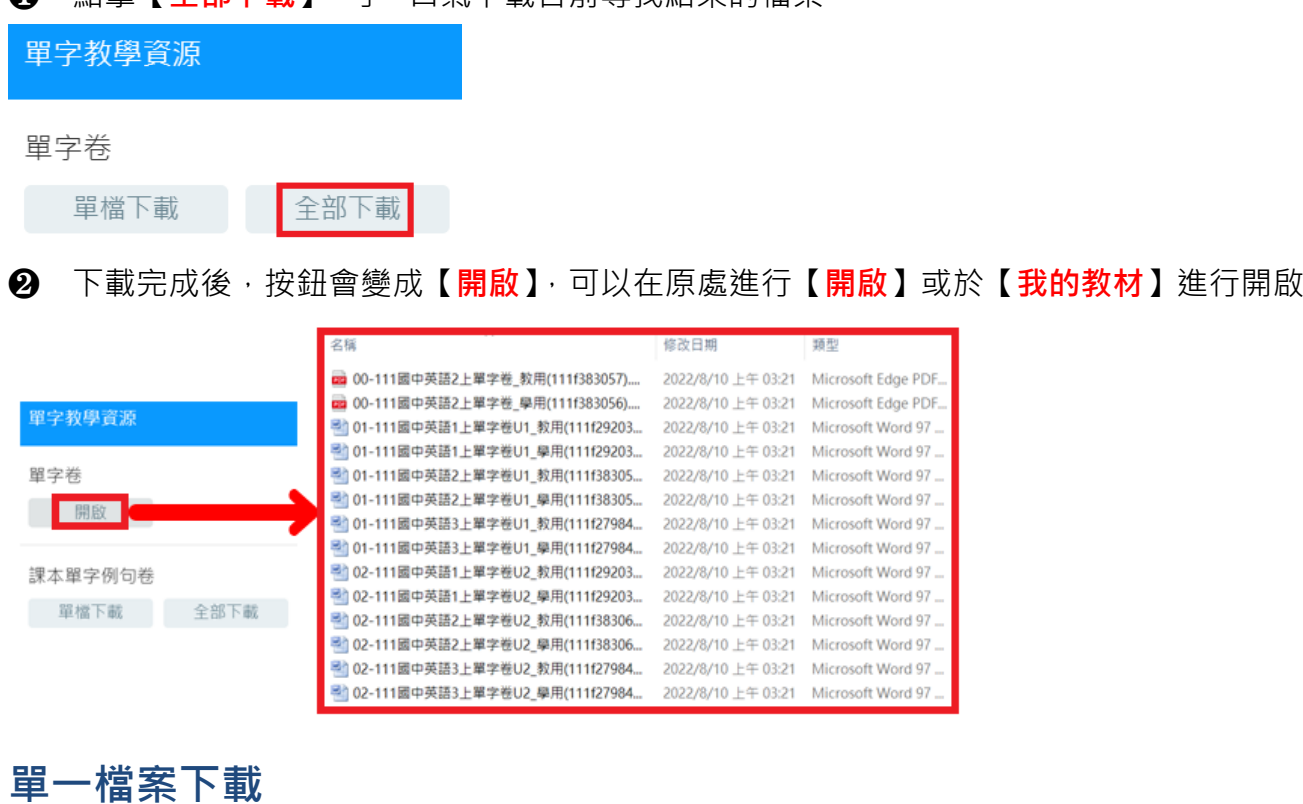

點擊【單檔下載】,可下載單一檔案

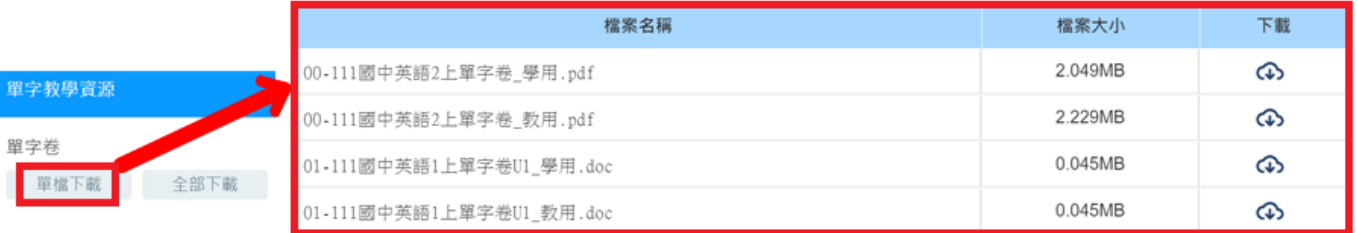

#### 下載完成後,按鈕會變成【開啟】,可以在原頁進行【開啟】或於【我的教材】進行開啟

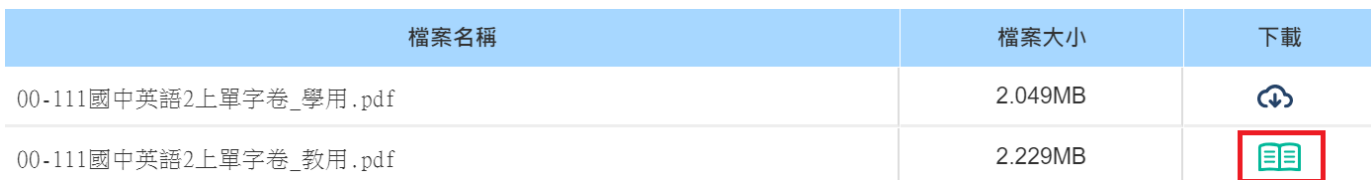

# 【電腦版】數位便利站功能

### 各式便利教學的數位產品

❶ 切換至【數位便利站】

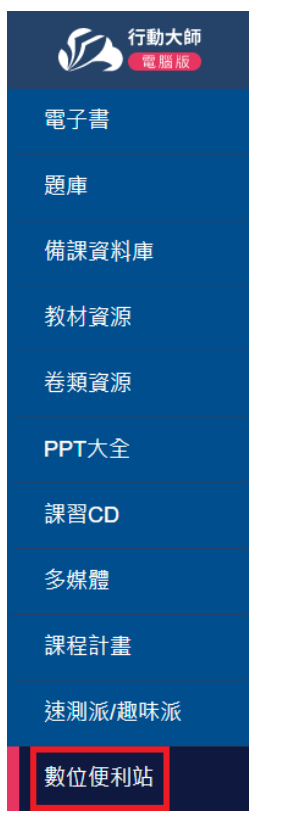

#### ❷ 切換年級或年全級、子類別

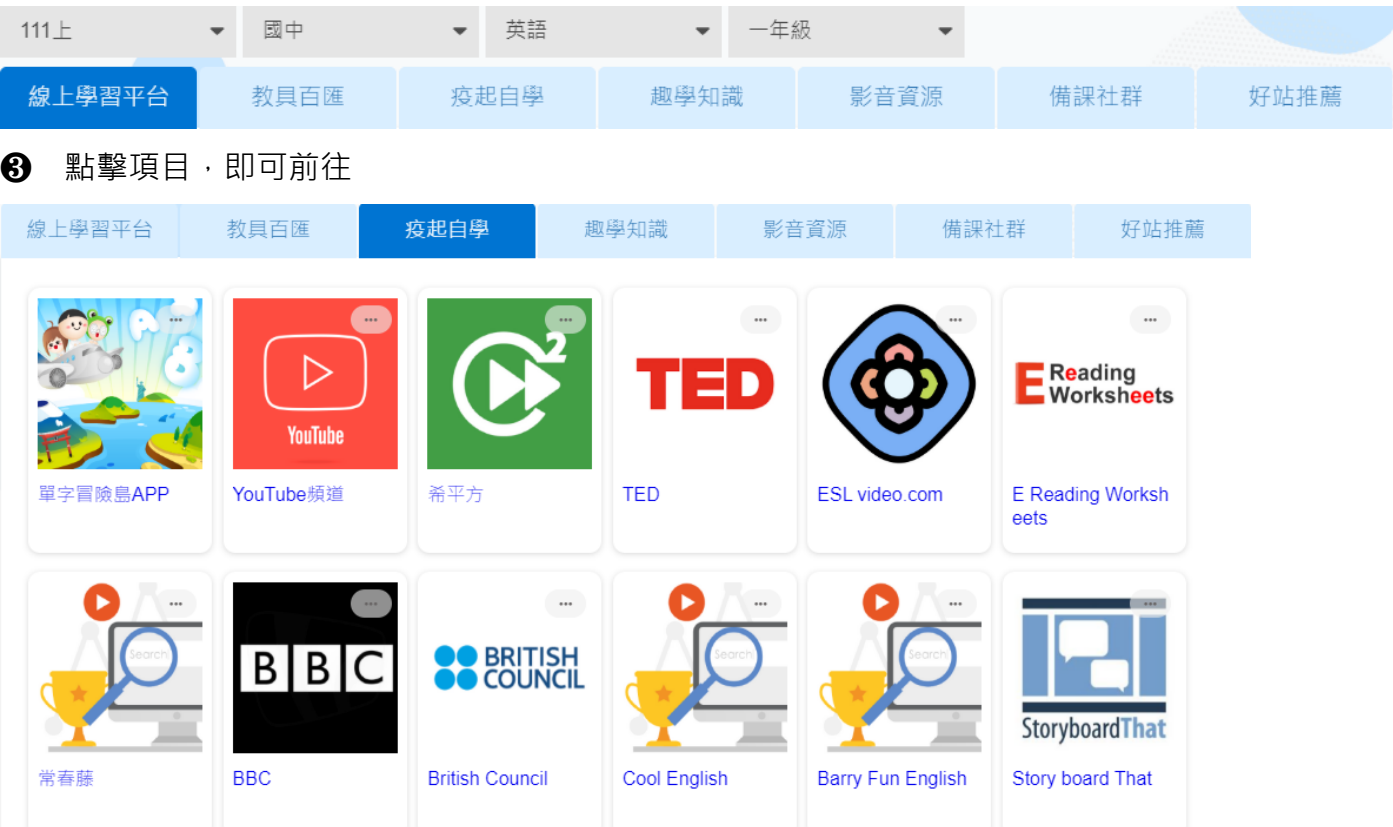